**APP:** Suchen Sie RunCam App auf Google play und iOS Store, oder herunterladen Sie bei https://runcam.com/download/runcam4as.

# ·**Technischer Support**

Bitte besuchen Sie: https://support.runcam.com

## ·**Parameter**

# **Aufladen**

Micro-USB-Anschluss unterstützt DC 5-15V Stromversorgung. Bitte benutzen Sie ein DC 5V 1 ~ 2A Ladegerät. Die LED2-Ladezustandsanzeige leuchtet während des Ladevorgangs rot und erlischt, wenn sie voll ist. Volle Ladung für ca. 2 Stunden.

## **Micro SD Karte**

Verwenden Sie Speicherkarten mit Markennamen (separat erhältlich), die diese Anforderungen erfüllen:

• microSD, microSDHC oder micro SDXC

 $\cdot$  U1 (UHS-I) oder höhe

• Kapazität bis zu 128 GB

Bitte formatieren Sie die Karte in exFAT / FAT32 und setzen Sie "Größe der Zuordnungseinheiten" auf 32 KB / 64 KB.

#### ·**Grundlegende Kamera-Bedienung**

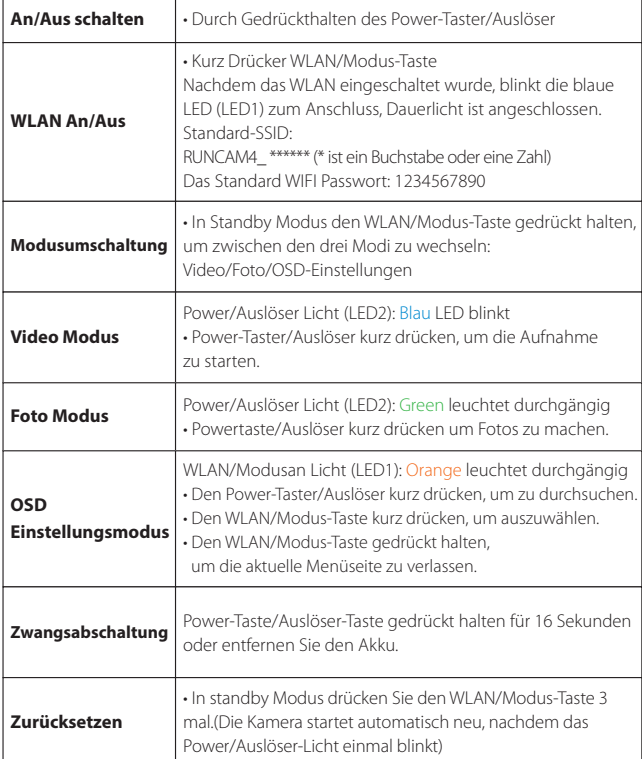

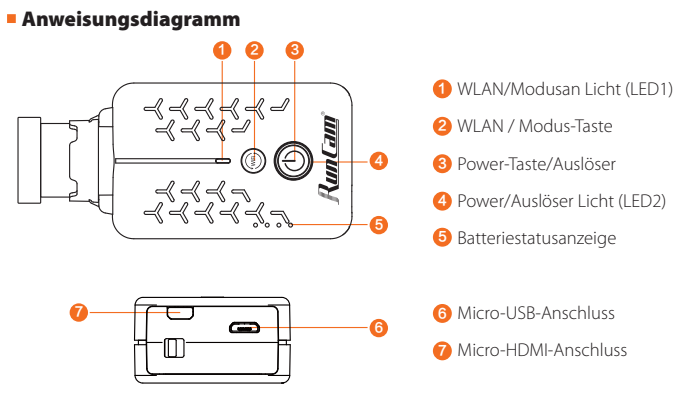

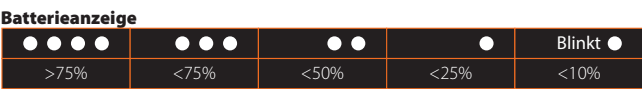

## ·**Verbindung mit einem Computer**

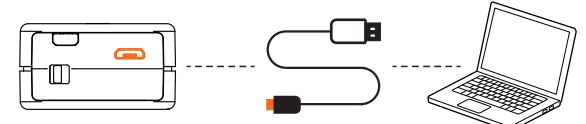

Wenn die Kamera im Boot-Zustand mit dem Computer mit dem USB Kabel verbunden ist, wird die Kamera als Wechseldatenträger erkannt.

**HINWEIS:** Wenn die Kamera nach dem Anschließen nicht vom Computer erkannt werden kann, überprüfen Sie bitte, ob die microSD-Karte korrekt eingesetzt ist. Wenn die Informationen auf der microSD-Karte nicht normal gelesen werden können, versuchen Sie es bitte mit einem anderen Micro-USB-Kabel oder über einen anderen USB-Anschluss auf dem Computer.

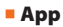

**1.** Nach dem Einschalten den WLAN/Modus-Taste drücken.

Die WLAN/Ladezustandsanzeige (blau) beginnt zu blinken, sobald WLAN eingeschaltet ist und zur Verbindung bereit steht.

**2.** Suchen Sie im WLAN-Netzwerk Ihres Smartphones die SSID-Verbindung der Scope Cam und geben Sie das Kennwort ein. Nach erfolgreicher Verbindung leuchtet die WLAN/Ladezustandsanzeige (blau) durchgängig.

## · **Firmware-Updaten**

Um die beste Leistung Ihrer Kamera sicherzustellen, verwenden Sie bitte die neueste Firmware-Version. Aktualisierungsmethode: https://runcam.com/download/runcam4as.

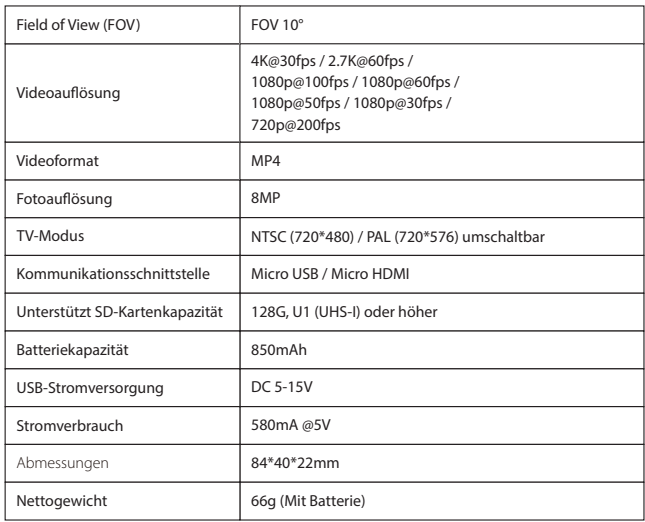

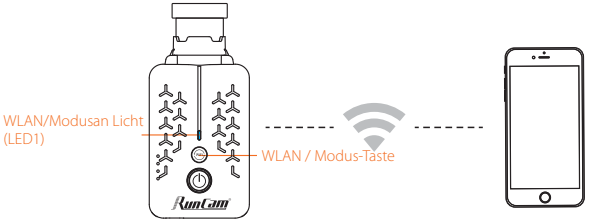

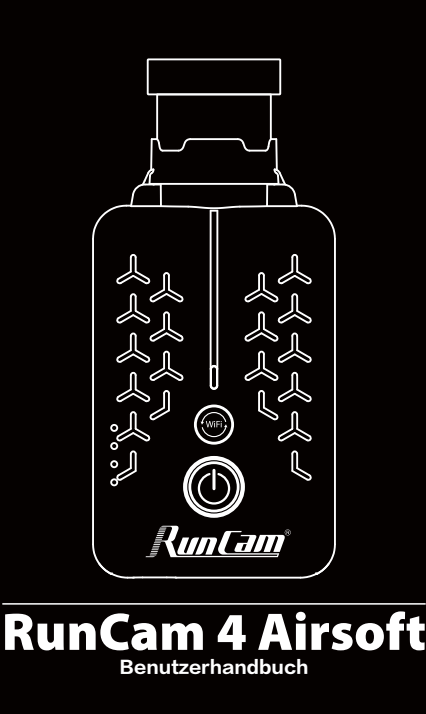